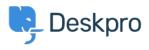

Tudásbázis > Using Deskpro > Admin > Ticket Structure > How do I set up a new user registration form?

## How do I set up a new user registration form?

Manu Marquez - 2023-09-08 - (0) megjegyzés - Ticket Structure

Some organizations need new users to complete a form to provide information, agree to network policies, etc.

This article explains how you can implement this in Deskpro so that users can submit a ticket form and all the information is added directly to their profiles. We'll also demonstrate how to embed a form to collect information from new users.

| 9 D     | eskpro ~                            | ≡   * ∨ +                                                                                                    |                                | ≫ ∄ o <sup>9</sup> 4 <sup>0</sup> ⊂ |
|---------|-------------------------------------|----------------------------------------------------------------------------------------------------|--------------------------------|-------------------------------------|
| œ       | CONFIGURATION                       | User Fields                                                                                                    | • Help                         |                                     |
| 8       | CHANNELS                            | User fields are an easy way to record information about users. You can choose which fields are added to the user re | stration and new ticket forms. |                                     |
| R       | AGENTS                              |                                                                                                    |                                |                                     |
| ☑       | HELP CENTER                         |                                                                                                    |                                |                                     |
| •       | TICKET STRUCTURE                    | Q. Search Tilter                                                                                                    | 🗣 Sort 🛛 🏶 G                   | roup 🛛 View 🕇 + New                 |
| $\odot$ | FEATURES                            | 0 selected 🔮 Action User Fields Per User Fields                                                                     |                                |                                     |
| ()      | BUSINESS RULES                      | - Name                                                                                                    | Field Type 2                   | ID                                  |
|         | CRM ^                               | Select                                                                                                    | Select Field                   |                                     |
|         | 🔎 User Auth & SSO                   | 1 Multiselect                                                                                                    | Select Field                   |                                     |
|         | Lisergroups                         | Date                                                                                                    | Date                           | 9                                   |
|         | User Fields                         | DateTime                                                                                                    | Date & Time                    |                                     |
|         | Organization Fields                 | Textarea                                                                                                    | Multi-line Text                |                                     |
|         | Q, Saved Searches                   | Toggle people field                                                                                                 | Toggle                         |                                     |
|         | LUSER Rules                         | Currency people field                                                                                               | Currency                       |                                     |
|         | User Banning     Profile Enrichment |                                                                                                    |                                |                                     |
|         | Settings                            |                                                                                                    |                                |                                     |
|         | APPS & INTEGRATIONS                 |                                                                                                    |                                |                                     |
| €       | Iohn Doe 🖉 😪 😪                      | <b>B</b>                                                                                                    | Rows per page: 100 -           | 1-7 · of 7 < >                      |

1. Go to **Admin > CRM > Fields > User Fields**. Click "New" to create a new Custom Field.

Choose a field from the list provided, and click **Configure Field**. For this example, we are going to use a toggle to record that the user agreed to your network policy.

|                                    |                                                                                                    | × |
|------------------------------------|----------------------------------------------------------------------------------------------------|---|
|                                    | Add: New Field                                                                                                    |   |
| e Help<br>on and new ticket forms. | <ul> <li>Single-line Text</li> <li>A single-line input box that the user can type into.</li> </ul>                                                                                                    |   |
|                                    | O Number                                                                                                    |   |
|                                    | Allows users to enter a numeric value.                                                                                                    |   |
|                                    | Multi-line Text                                                                                                    |   |
|                                    | A multi-line input box that the user can type into.                                                                                                    |   |
|                                    | <ul> <li>Select Field</li> <li>Present predefined options to user as a drop-down, radio button<br/>or checkbox menu.</li> </ul>                                                                                                    |   |
| Field Type                         | Toggle                                                                                                    |   |
| Select Field                       | This field displays as a single checkbox.                                                                                                    |   |
| Select Field                       | <ul> <li>Date</li> <li>Date Field lets user select a date using the calendar widget.</li> </ul>                                                                                                    |   |
| Date                               | Date & Time                                                                                                    |   |
| Date & Time                        | Date & Time field lets user select a date & time using the calendar widget.                                                                                                    |   |
| Multi-line Text                    | Display                                                                                                    |   |
| Toggle                             | This field does not take input, instead displays the HTML entered<br>by you the administrator.                                                                                                    |   |
| Currency                           | <ul> <li>Hidden</li> <li>This is a hidden field in the new-ticket form with no visible UI for<br/>a user to interact with. The value can come from a cookie or a<br/>query string parameter, or you can use custom Javascript in your<br/>templates to set the field dynamically. The field is still editable in<br/>the agent interface via a text box.</li> <li>URL</li> </ul> |   |
|                                    | Configure Field                                                                                                    |   |

During the field configuration, you will be able to set up Title, Description, and User Validation amongst other values.

|             | Add: New Field                                                                                                    | × |
|-------------|----------------------------------------------------------------------------------------------------|---|
| 2           | Field type                                                                                                    |   |
|             | Toggle                                                                                                    |   |
|             | Title*                                                                                                    |   |
|             | I agree to your Network Policy                                                                                               |   |
|             | Enabled                                                                                                    |   |
|             | Agent only field<br>Hide field from users, only agents will be able to see and edit this<br>field.                           |   |
|             | Description                                                                                                    |   |
| Туре        | By checking this box, you agree to abide by <a<br>href="https://example.com/policy"&gt;Acme Corp's Network<br/>Policy</a<br> |   |
| :t Field    | Reference Alias 💿                                                                                                    |   |
| :t Field    |                                                                                                    |   |
|             | Enabled display Label                                                                                                    |   |
| & Time      | Disable display Label                                                                                                    |   |
| i-line Text | Enabled by default                                                                                                    |   |
| le          | User validation                                                                                                    |   |
|             | Require user to provide value 👻                                                                                              |   |
| ency        | Agent Validation                                                                                                    |   |
|             | No agent validation 📼                                                                                                    |   |
|             |                                                                                                    |   |
|             | Create                                                                                                    |   |

2. Go to **Admin > Ticket Structure > Departments** and create a new department called New Users.

3. In the Form tab, select Custom Form Editor.

4. Click on the **+ Field** button to add your newly created Toggle field — type the name of your field to find it in the provided list:

|                                         |                   | Form        | Website Embed        |                |     |   |  |
|-----------------------------------------|-------------------|-------------|----------------------|----------------|-----|---|--|
| Form                                    |                   |             |                      |                |     | 2 |  |
| Custom Form B                           | Editor            |             |                      | -              | v   | 2 |  |
| This is a custom<br>to this layout will |                   |             | this department. Any | changes you ma | ike |   |  |
| User Form A                             | gent Form         |             |                      |                |     |   |  |
| :: User Name                            | e & Email (Single | -line Text) |                      |                |     |   |  |
| II Departme                             | nt (Select Field) |             |                      |                |     |   |  |
| :: Subject (S                           | Single-line Text) |             |                      |                |     |   |  |
| II Message                              | (Multi-line Text) |             |                      |                |     |   |  |
| 🔢 Attachme                              | nts               |             |                      |                |     |   |  |
|                                         |                   |             |                      |                |     |   |  |
| Q I agree<br>User Fields                |                   | ×           |                      |                |     |   |  |
|                                         | Network Policy    | ×           |                      |                |     |   |  |
| User Fields                             | Network Policy    | ×           |                      |                |     |   |  |
| User Fields                             | Network Policy    | ×           |                      |                |     |   |  |
| User Fields                             | Network Policy    | ×           |                      |                |     |   |  |
| User Fields                             | Network Policy    | ×           |                      |                |     |   |  |
| User Fields                             | Network Policy    | ×           |                      |                |     |   |  |
| User Fields                             | Network Policy    | ×           |                      |                |     |   |  |
| User Fields                             | Network Policy    | ×           |                      |                |     |   |  |

5. To make it easy for users to find the form, you can embed it on its own page on your website/intranet. Select the **Website Embed** tab, and add the code to your site.

## Add: New Ticket Department

| Information Permissions Form Website Embed                                                                                                    |      |
|----------------------------------------------------------------------------------------------------|------|
| Website Embeds are code snippets you can copy directly into your website to quick<br>add a Deskpro contact form to any page.                                                                                                    | ly   |
| Brand*                                                                                                    |      |
| Default                                                                                                    | •    |
| Department                                                                                                    |      |
| None                                                                                                    | •    |
| Language                                                                                                    |      |
| English                                                                                                    | •    |
| Width                                                                                                    |      |
| 500 px                                                                                                    |      |
| Embedded Form                                                                                                    |      |
| <pre><!--DESKPRO_EMBED_LOADER::BEGIN--> <div id="deskpro_embed_form_container"></div> window.DESKPRO_EMBED_OPTIONS = {     "helpdeskUT1": "https:///5065-2a02-c7c-6b10-5200-10f1-     ac97-dbb0-5795.ngrok-free.app",     "containerId": "deskpro_embed_form_container",     "type": "form",     "language": "en-US",     "department": 0,     "hide_department": 0,     "width": "500" }; </pre> |      |
|                                                                                                    |      |
| Create                                                                                                    | Canc |

6. You could set up a trigger so that, if users haven't agreed to the network policy when submitting a ticket to any other department than "New Users", they get an automatic email reminder to fill in the new user form. You'll need to create a new email template for this reminder.

| When        | the following con                   | ditions are met:                 | 1 |
|-------------|-------------------------------------|----------------------------------|---|
|             | Department                          | ✓ is not                         |   |
| And         | I agree to yo                       | ur Network Policy 👻 Is not set 👻 |   |
| Or          | when the followi                    | ng conditions are met:           |   |
|             | Select                              | ▼ Select ▼                       | 1 |
|             |                                     | all of the criteria pass.        |   |
| ese actions | will apply when a the following act | ions will run                    |   |
| ese actions | will apply when                     | ions will run                    |   |
| ese actions | will apply when a the following act | o user                           |   |
|             | will apply when a the following act | o user  Templates  Q  Edit temp  | 1 |

Kapcsolódó tartalom

- How do I add Custom User Fields to Ticket Forms?
- <u>Creating Effective Custom New Ticket Contact Forms</u>